# **Creating staff processing records and brief serial records in Sirsi**

## Creating a brief bibliographic record for a serial

NOTE: These records are created as a place holder until such time as a full record is loaded into Sirsi either manually or through the MARC record service.

- 1. Use the Add Title wizard to create a new record.
- 2. Confirm the Bib\_Lvl fixed field value is s.
- 3. Add the [Serials Solutions SSJ number](https://staff.lib.ncsu.edu/confluence/display/MNC/Locating+Serials+Solutions+information+for+a+journal+title) (if one exists) to the 001 and the title control number field (on the Control tab). \*\***FOR ELECTRONIC BIB RECORDS ONLY**\*\*
- 4. Add the ISSN to the 022 field without a qualifier. (Monographs add ISBN to 020)
- 5. Add the title to the 245 field.
- 6. Add [brief] to the end of the title in the 245 field.
- 7. Change the Ser\_Type field to | (pipe).
- 8. Change the Date1 field to "9999."
- 9. Confirm that the record is NOT shadowed at the title level.
- 10. Save

#### Example:

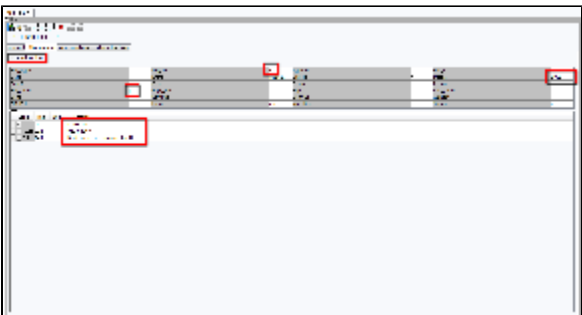

## Creating a staff processing record

NOTE: These records are created for billing bundles, single line package billings and other situations in which a full bibliographic record will never be loaded into Sirsi.

- 1. Use the Add Title wizard to create a new record.
- 2. Confirm the Bib\_Lvl fixed field value is s.
- 3. Add the title to the 245 field.
- 4. Add [staff processing record] to the end of the title in the 245 field.
- 5. Add alternate titles for searching to the 246 field if necessary.
- 6. Change the Ser\_Type field to | (pipe).
- 7. Change the Date1 field to "9999."
- 8. These records can be shadowed at the title level if desired.
- 9. Save

#### Creating the item record

- 1. Add the [ACQSER](https://staff.lib.ncsu.edu/confluence/display/MNC/ACQSER+Explanation+and+Use) prefix to the autogenerated call number. [ACQMONO for Monograph records)
- 2. Confirm the Class scheme is AUTO.
- 3. Confirm that the home location is set to ACQ-S.
- 4. Save

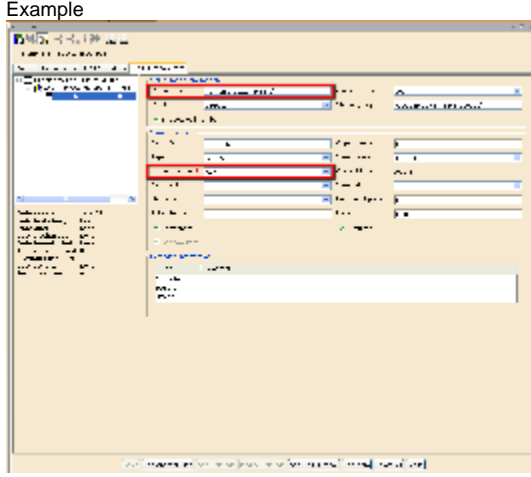

# Creating a template

- 1. Right click on "Add title" and select "Properties."
- 2. Select the "Defaults" tab.

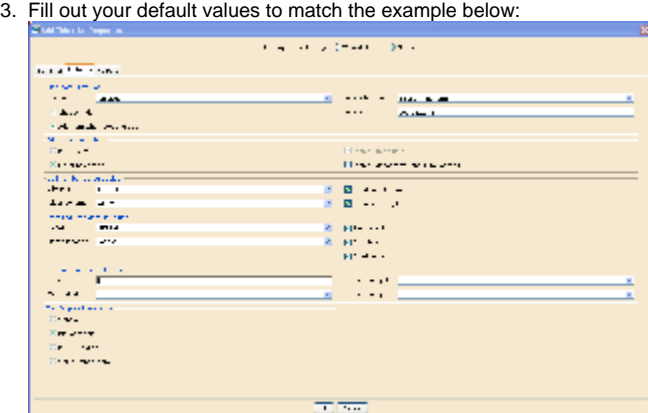